# **重庆工商大学**

"自考毕业论文和上机实践"的线上缴费流程

#### **关注微信公众号**

微信扫描下图二维码关注讲入我校官方微信公众号"**重庆工商大学财务处**",点击底部菜单 "**业务办理**"→"**学费缴纳**",进入我校缴费首页再点击"**报名缴费**",可在"待缴费项 目"菜单栏看到目前该缴费项目。

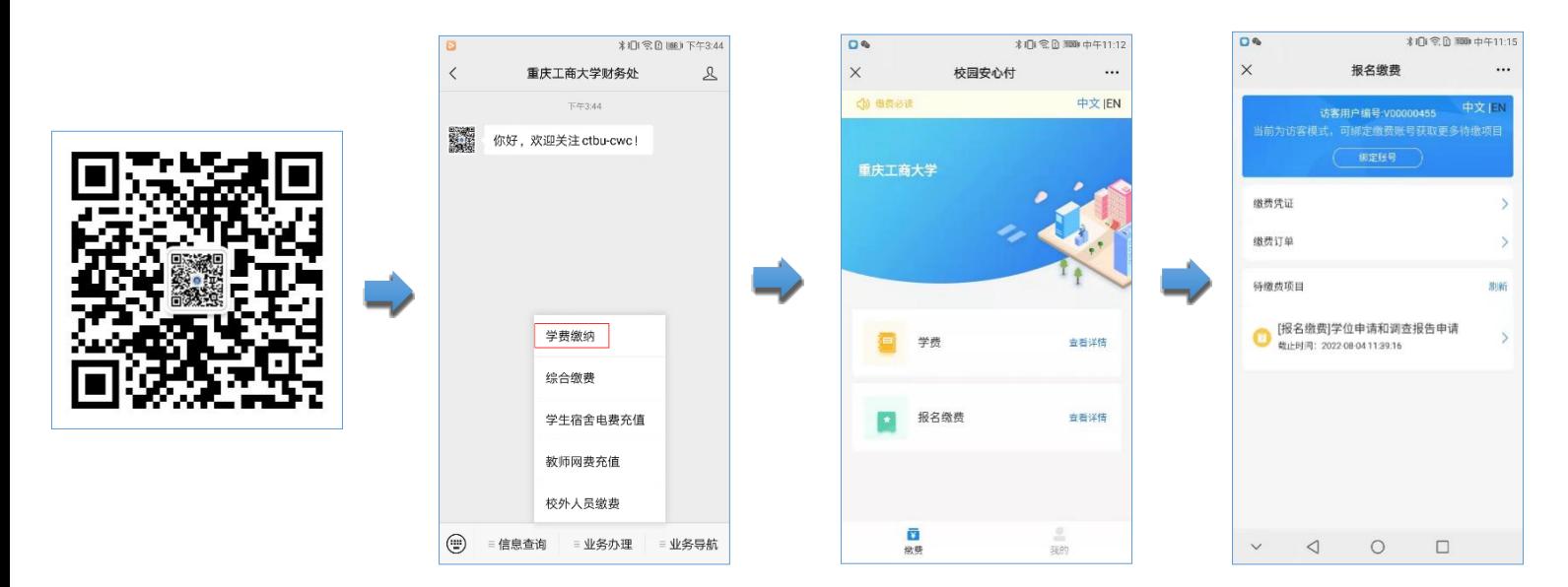

## **查看缴费项目**

点击你要选择报名项目点击"下一步",再填写补录信息(\*为必填项),在支付确认界面再 次检查个人信息无误后点击"确认支付"。

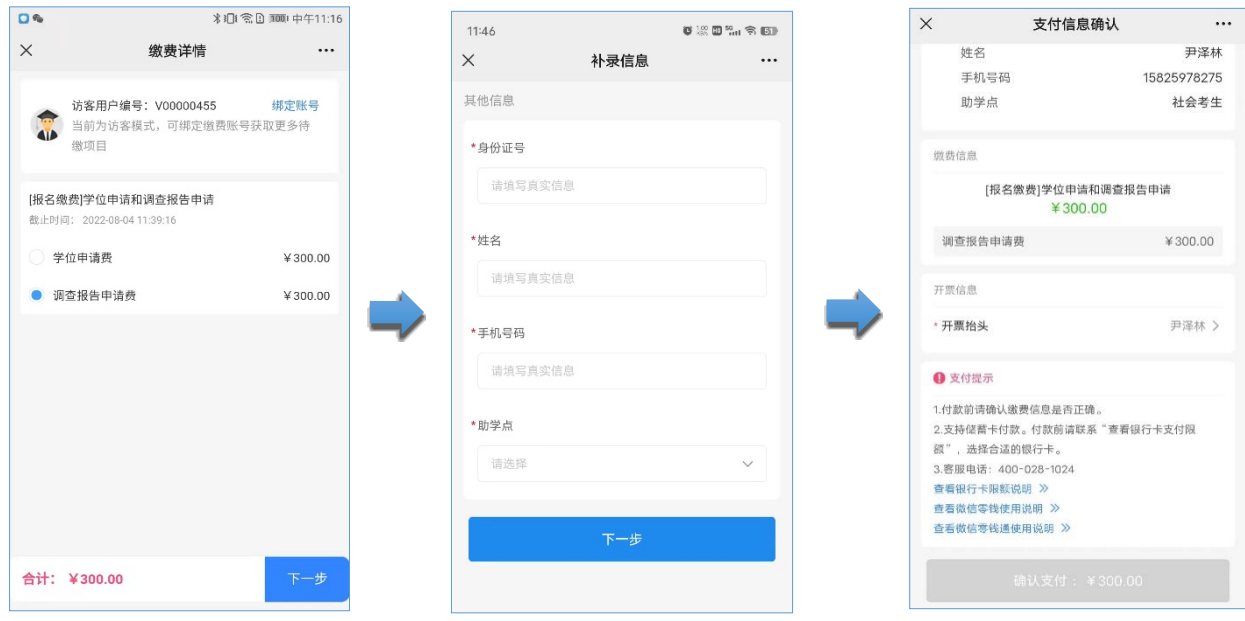

### **跳转非税代收**

再次点击"去支付"跳转至重庆非税代收页面,点击"**去支付**"后进入微信官方支付界面, 输入密码/指纹即可支付成功。

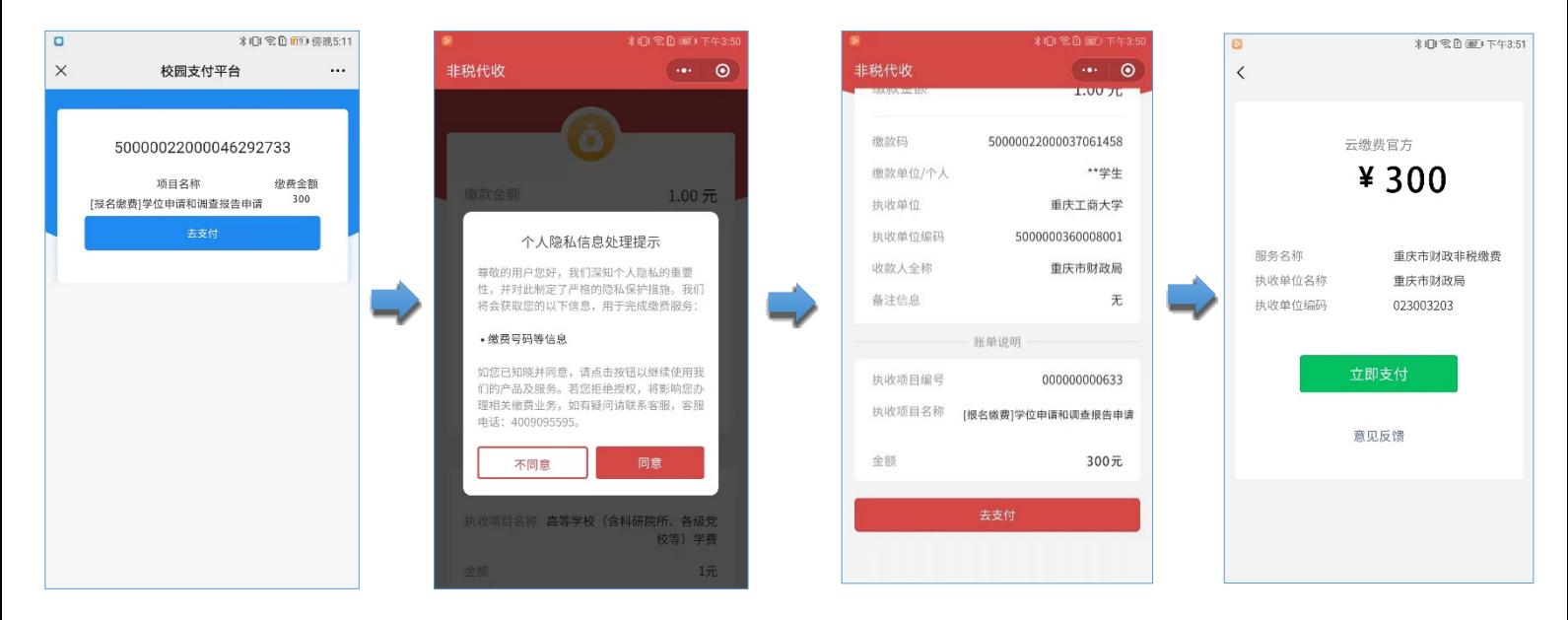

### **如何开具电子票据**

缴费完后点击"**缴费凭证**",可查到目前账号的缴费凭证,选择想查看的缴费项目进入,进 入后可查看到此缴费项目的详情及支付状态,点击"**电子票据**",可以看到缴费项目的电子 发票的状态,只有"已开票"状态的电子票据才可查看及下载,点击"**查看详情**"查看发票 详情,长按或点击图片下载发票文件。

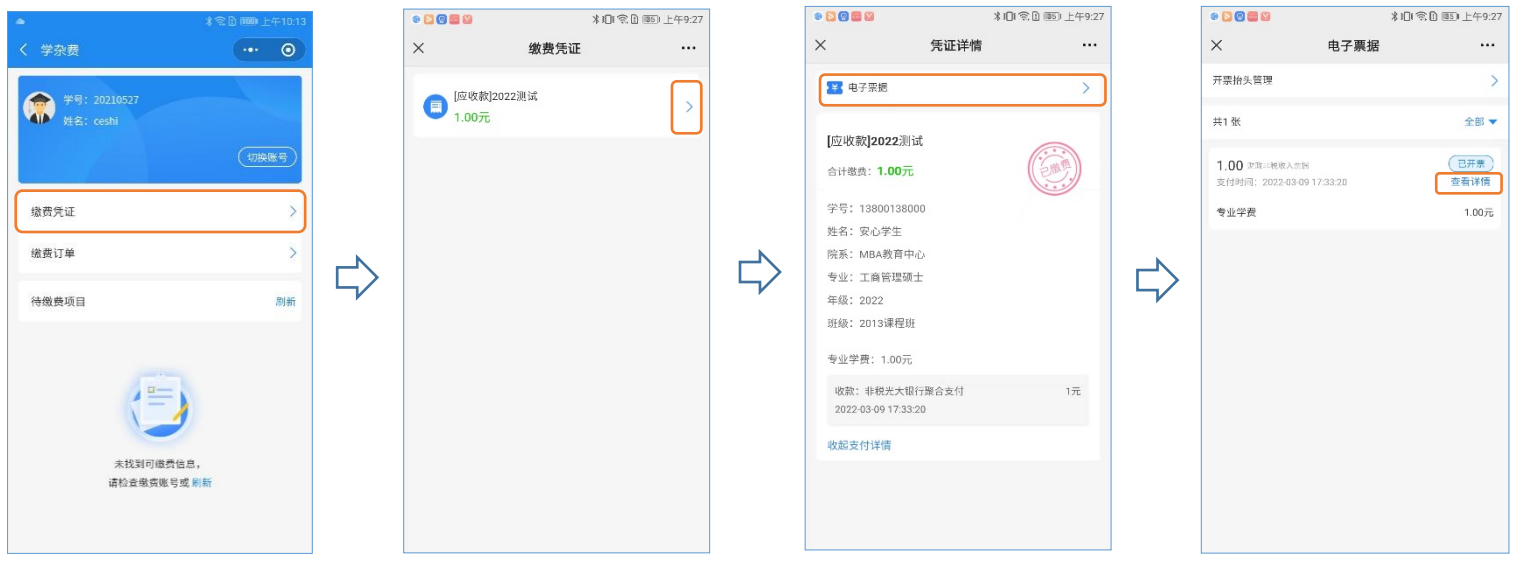

校园安心付客服热线:400-028-1024